### Create and Submit a Fiduciary Fund Usage Review

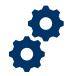

#### **Objective**

To provide the Fiduciary with steps on how to create and submit a Fiduciary Fund Usage Review.

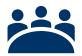

#### **Audience**

User: Fiduciary

#### **Prerequisite**

Fiduciary received a Fund Usage Due Letter.

#### **Instructions**

1. To log into FAST please enter the Access VA website

You can only access FAST under the following categories:

- I am a Family Member
- I am a VA Business Partner
- I am a VA Employee or Authorized Contractor

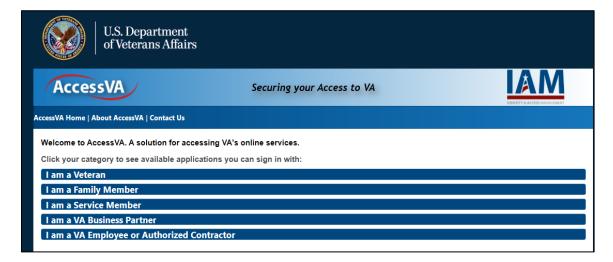

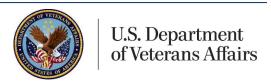

### Create and Submit a Fiduciary Fund Usage Review

2. Click the FAST button.

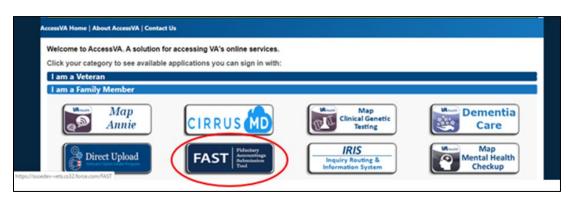

Click on the ID.me button then click Accept.

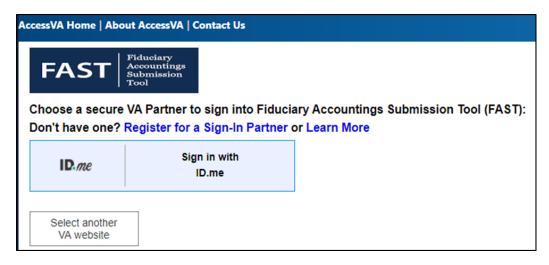

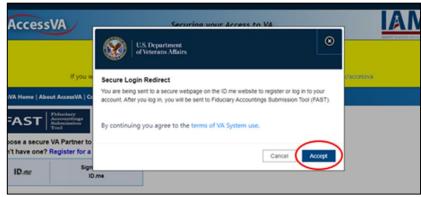

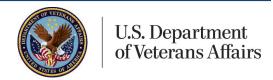

### Create and Submit a Fiduciary Fund Usage Review

4. Enter your email and password. Then click Sign in to ID.me, this will allow you to access FAST.

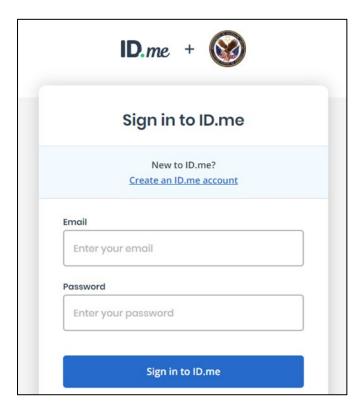

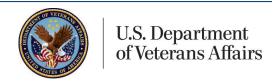

### Create and Submit a Fiduciary Fund Usage Review

5. Once logged into FAST, click on **Fiduciary Fund Usage Review** on the FAST Homepage.

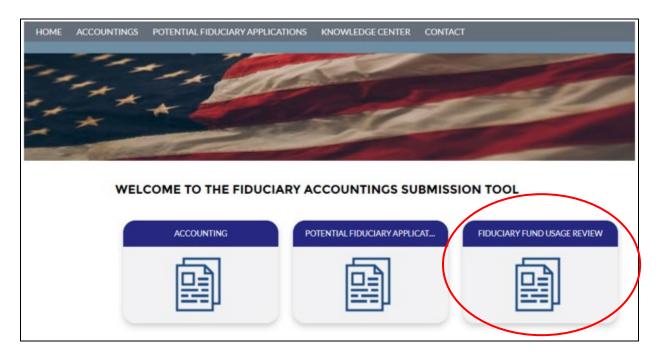

6. Select **Yes** under the prompt: Would you like to create a new fiduciary fund usage review? Then, click **Next**.

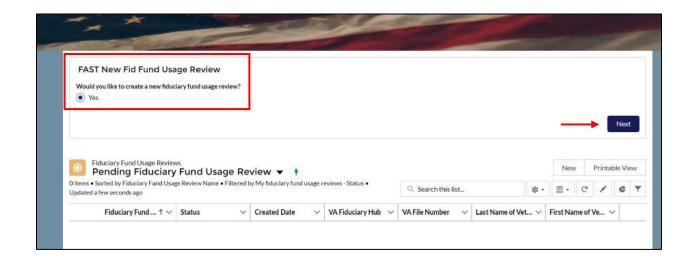

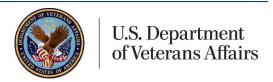

### Create and Submit a Fiduciary Fund Usage Review

- 7. The Fiduciary will now be prompted to enter a series of data fields. At any time, the Fiduciary may click **Previous** to go back to a previous question. All required data fields are denoted by an asterisk. Once fields are complete <u>click</u> **Next**.
  - Enter the applicable Veteran's First Name
  - Enter the applicable Veteran's Middle Name (if applicable). Veteran's middle name is not a required field.
  - Enter the applicable Veteran's Last Name
  - Enter the applicable Beneficiary's First Name
  - Enter the applicable Beneficiary's Last Name
  - Enter the applicable Fiduciary Hub
  - Enter the VA File Number. The VA file number is an 8- or 9-digit number (This number may be found in your VA correspondence).

#### Please see image below for reference

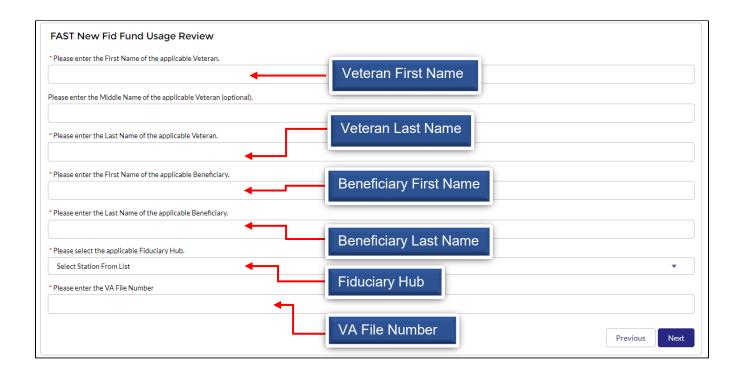

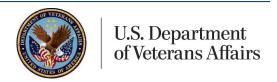

### Create and Submit a Fiduciary Fund Usage Review

8. Fill in the Start and End Date for the review period fields and click Next.

Please note: The start date will be the beginning date of the 1st bank statement and the end date will be the ending date of the 3rd bank statement.

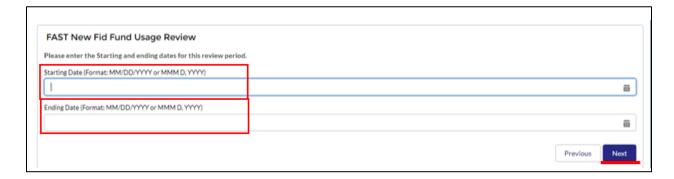

9. Click the Finish button.

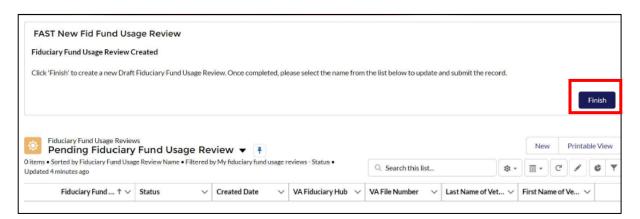

In the Pending list view click on the name of your Fiduciary Fund Usage Review.

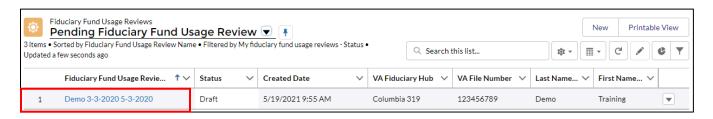

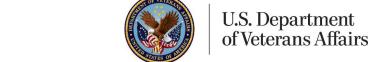

### Create and Submit a Fiduciary Fund Usage Review

 Once in the Fiduciary Fund Usage Review record, <u>click</u> the Upload Files button to upload supporting documents (i.e financial statements, receipts, invoices, etc.)

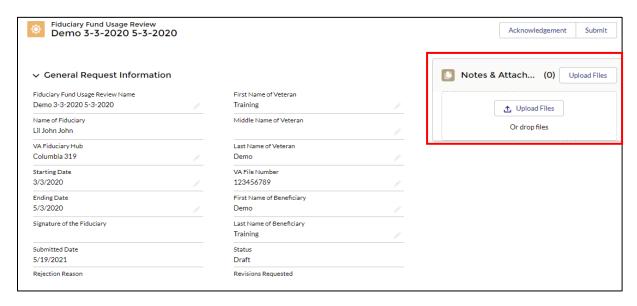

12. Select any **documents** you want to upload and <u>click</u> **Open**.

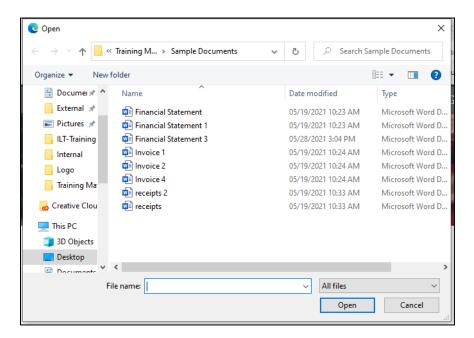

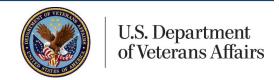

### Create and Submit a Fiduciary Fund Usage Review

13. Once the files are uploaded click the Done button.

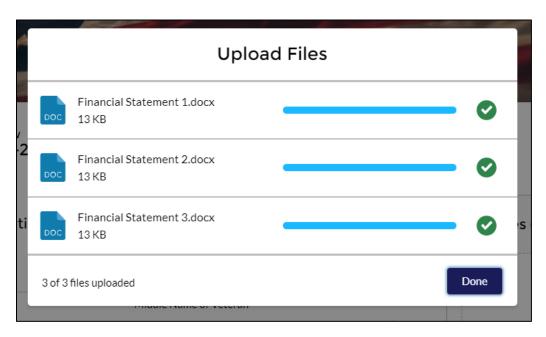

14. Once files are uploaded and the necessary fields are completed, <u>click</u> the **Acknowledgement** button located at the top right of the screen.

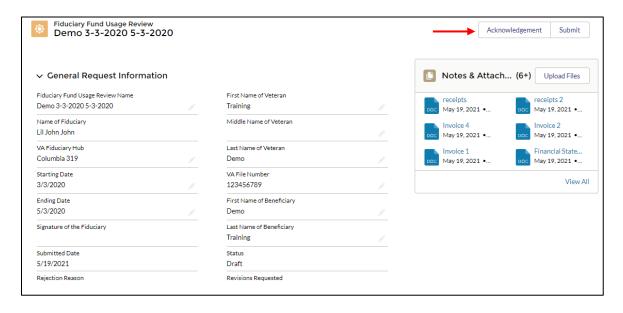

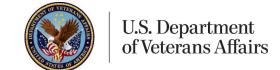

### Create and Submit a Fiduciary Fund Usage Review

15. Review the contact information and enter your mailing address, then click Next.

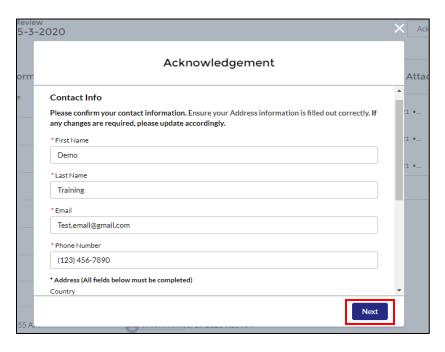

16. In the Acknowledgement of Attached Documents section, mark the checkboxes to acknowledge you've uploaded the required documents, then <a href="click">click</a> Next. Then in the Legal Acknowledgements mark the checkboxes after reviewing to the statements, then click Next.

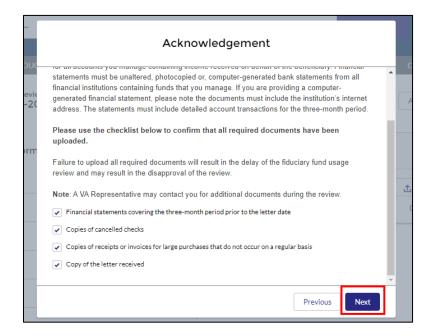

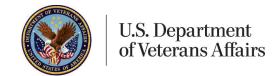

### Create and Submit a Fiduciary Fund Usage Review

17. Once the Acknowledgements section is complete, click the Submit button

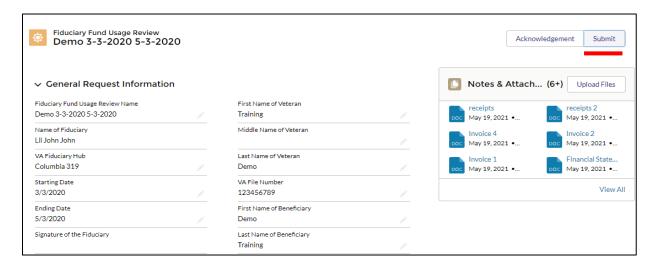

18. Within the submission screen input your signature and comments if any. Then click Save.

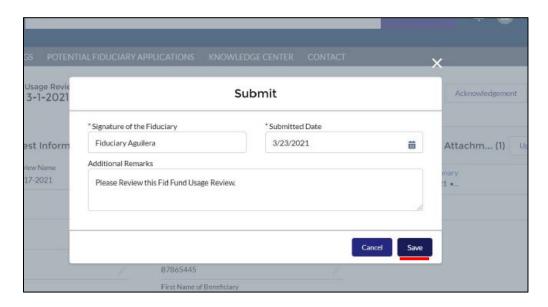

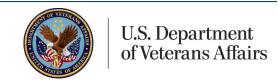

### Create and Submit a Fiduciary Fund Usage Review

Once the Fiduciary Fund Usage Review has been submitted, the status will update to "Submitted"

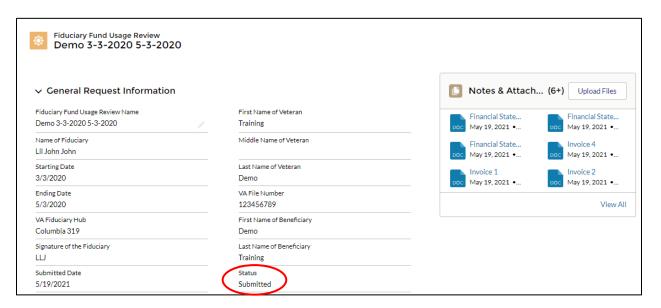

20. A notification email will be sent infoming you of your submission.

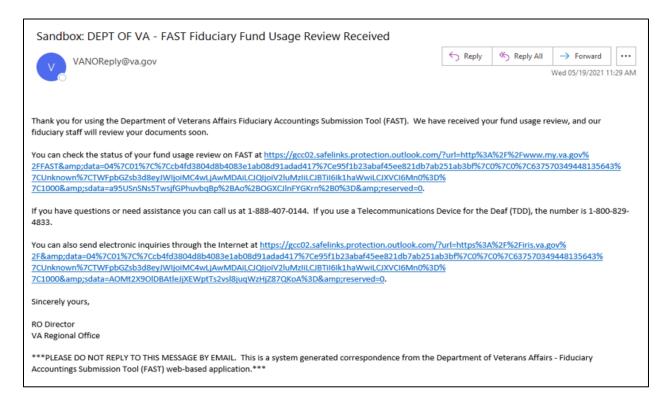

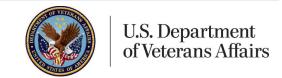

Create and Submit a Fiduciary Fund Usage Review

#### **Outcome**

The Fiduciary will have completed the submission of a Fiduciary Fund Usage Review and it will be sent to a Legal Instrument Examiner (LIE) for review.

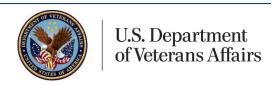